## To fill in your FAA Form 8710-1 application form for Military Competency to Instructor, you must first register with IACRA. Go to:

<https://iacra.faa.gov/IACRA/>

Start the registration process by clicking on 'Register'.

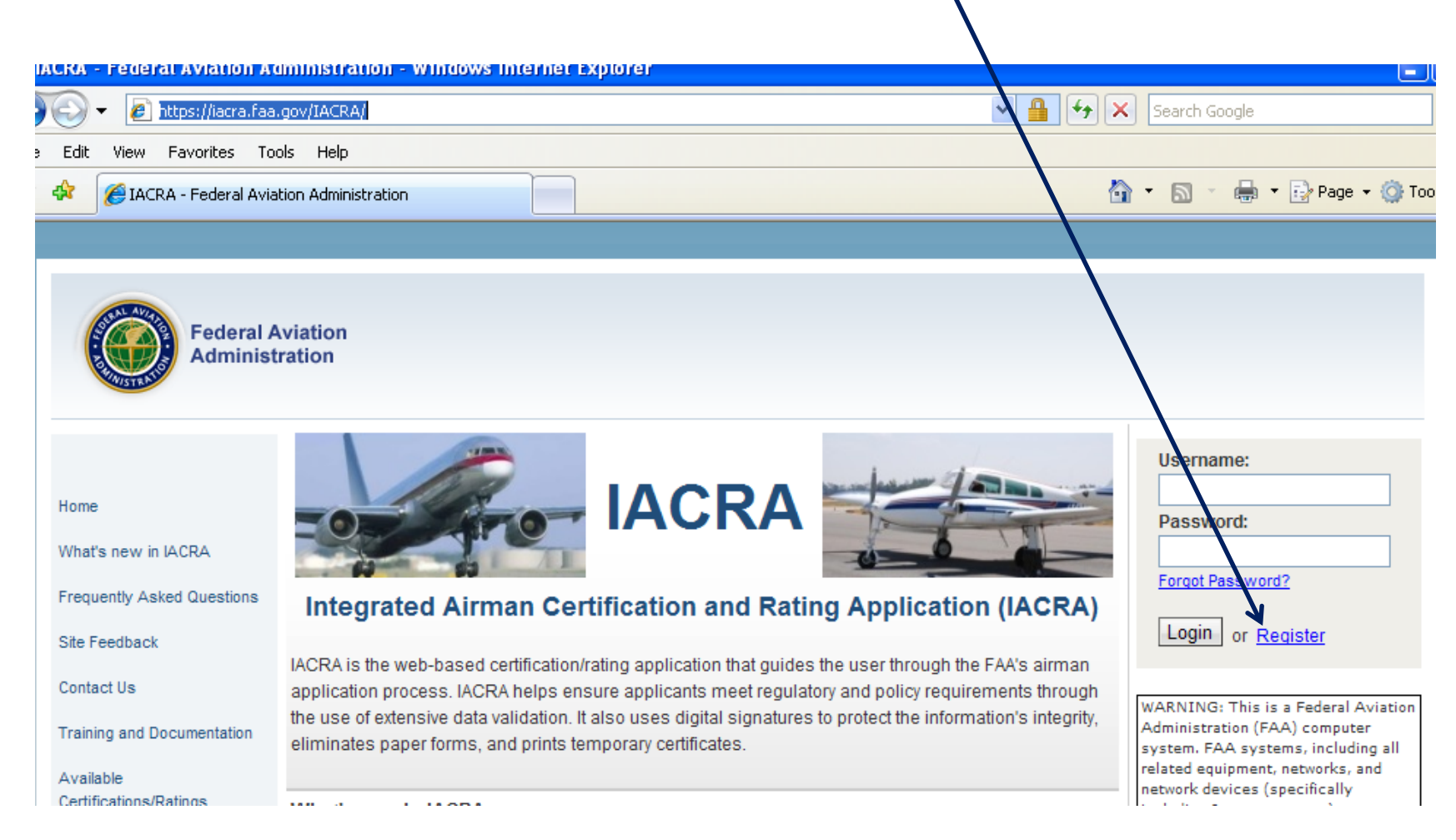

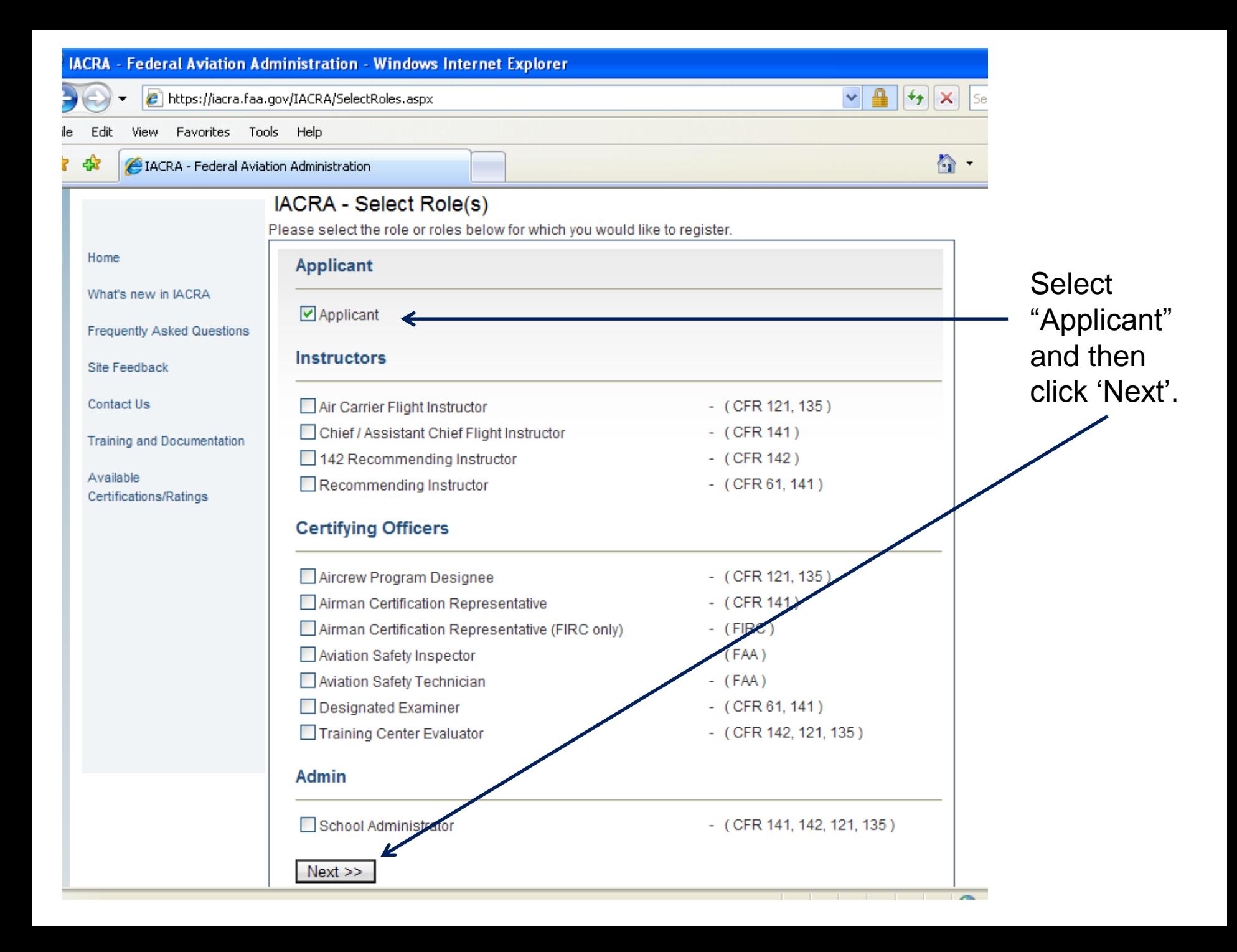

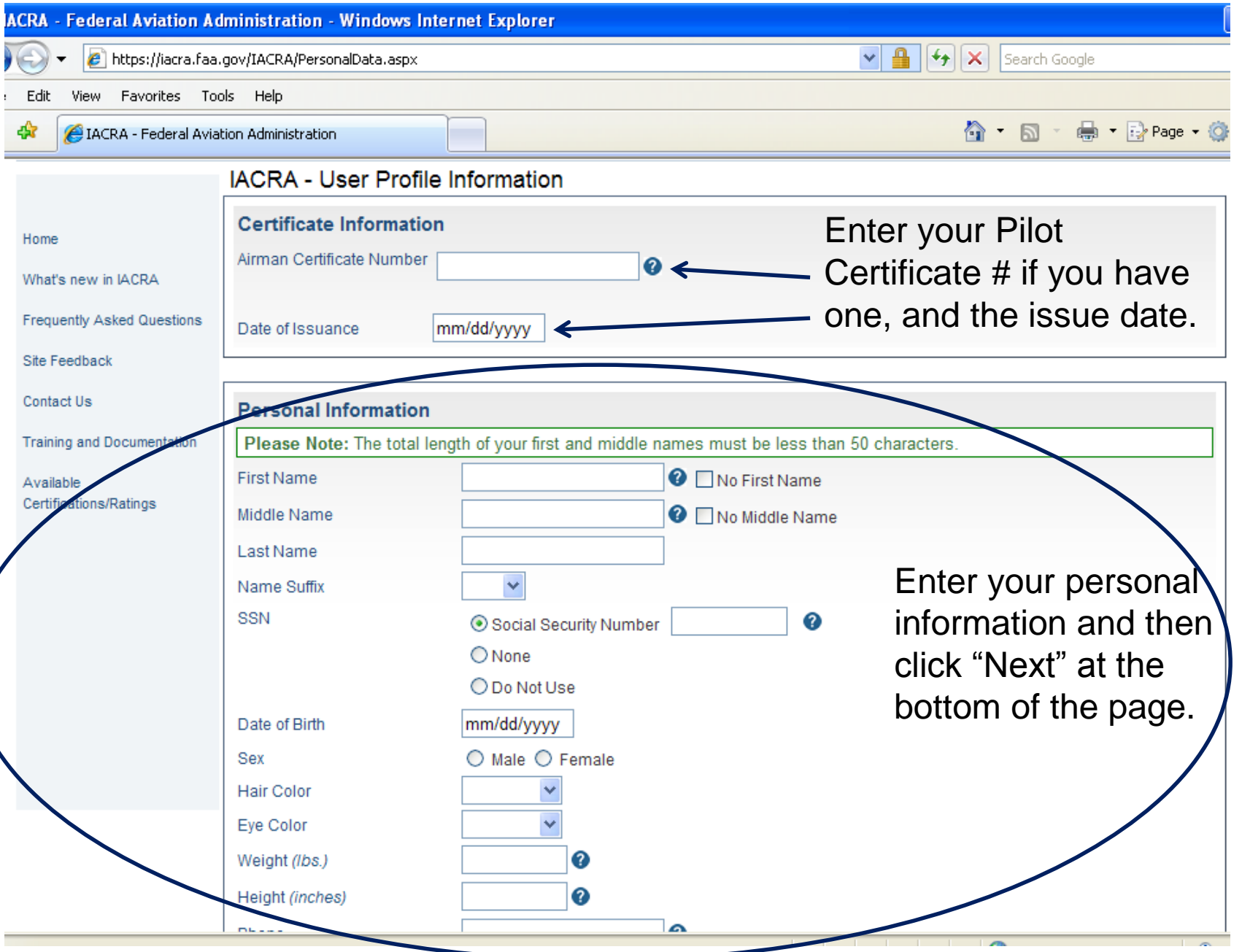

Once registered, you'll have your password, and you'll get a screen like this one with your FTN and Username. KEEP the password, FTN, and Username!! You'll need them when you meet with the FAA representative.

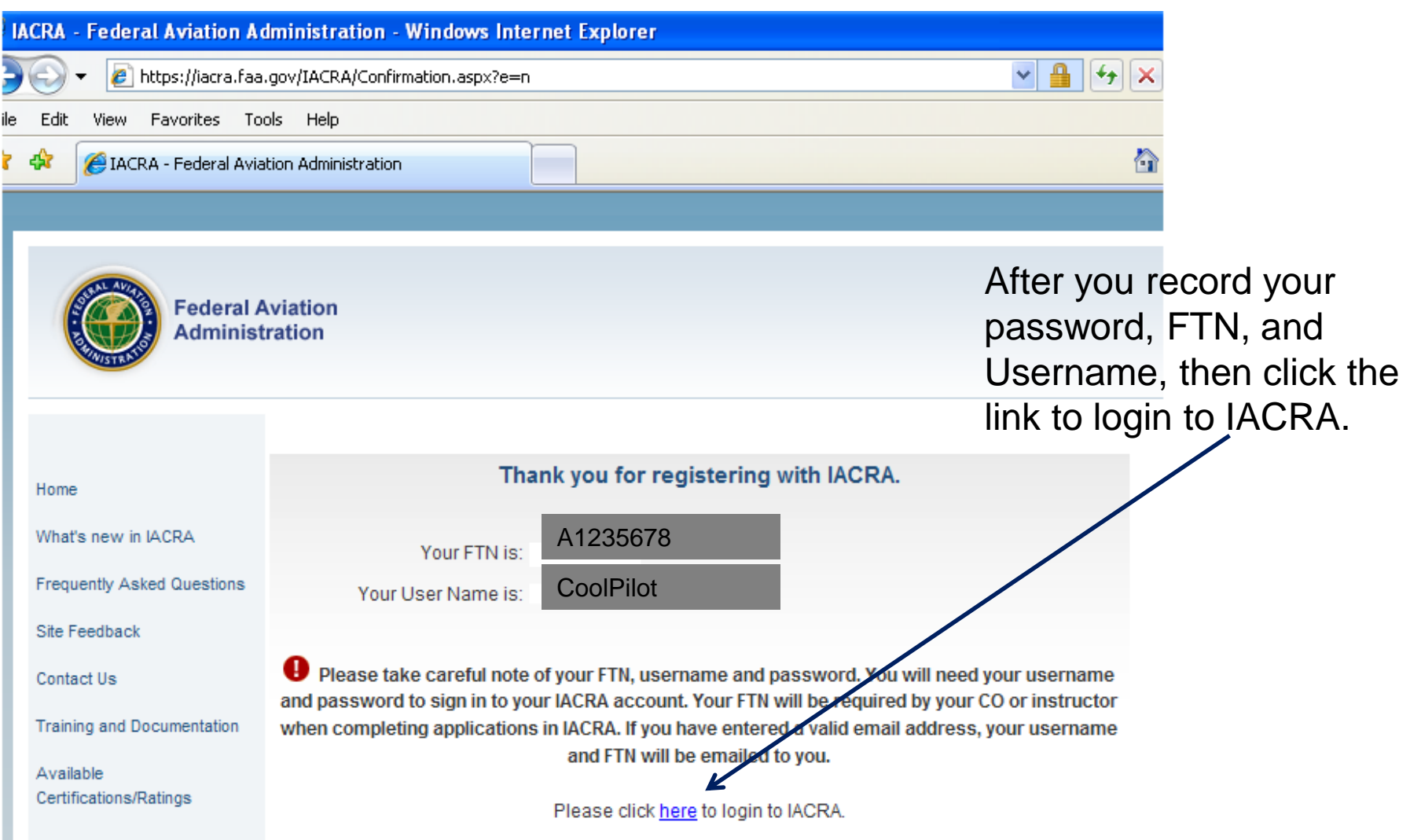

## Log in to IACRA with your username and password.

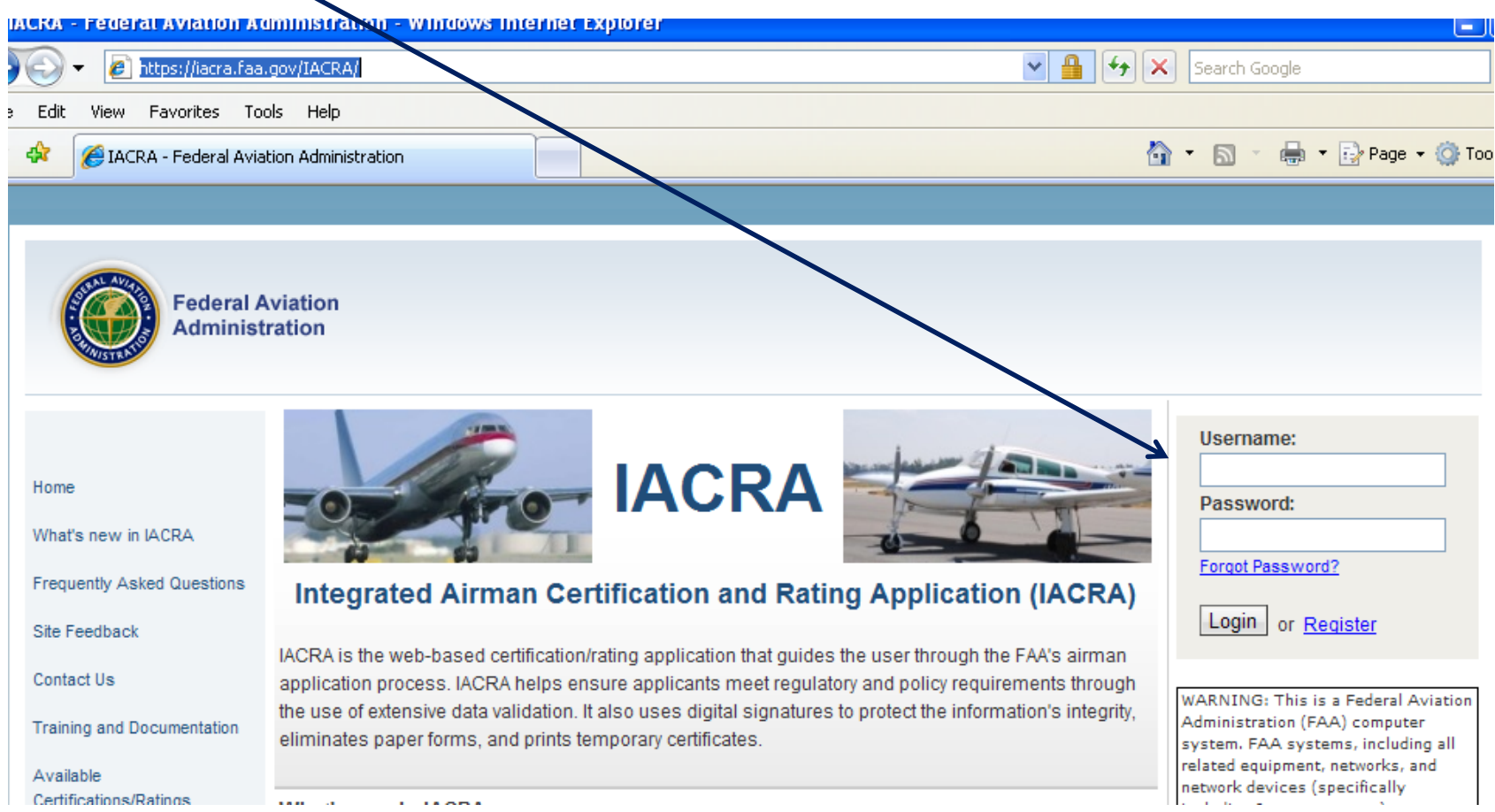

## You'll see this screen after you log in. Click 'Start New Application'.

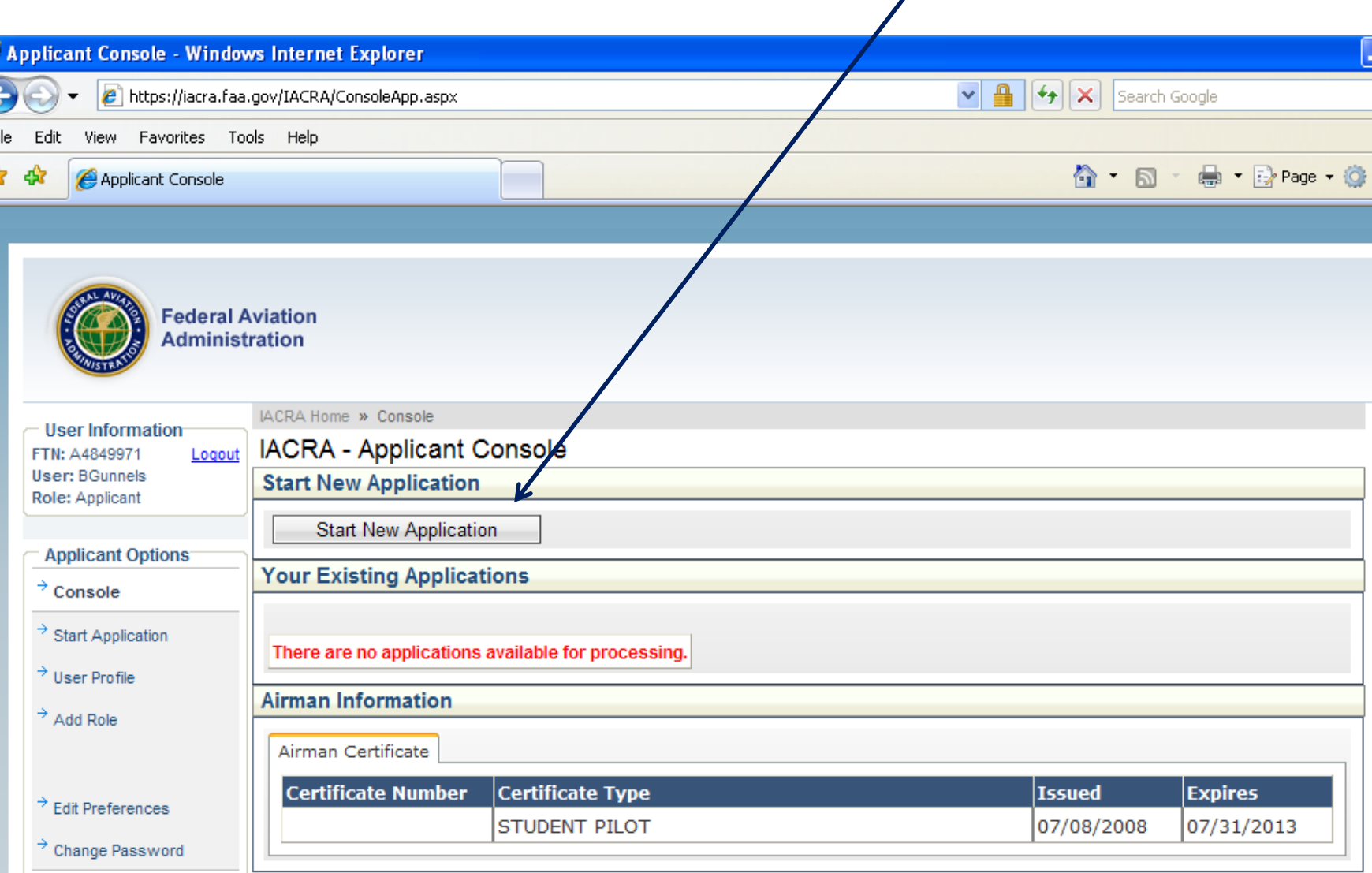

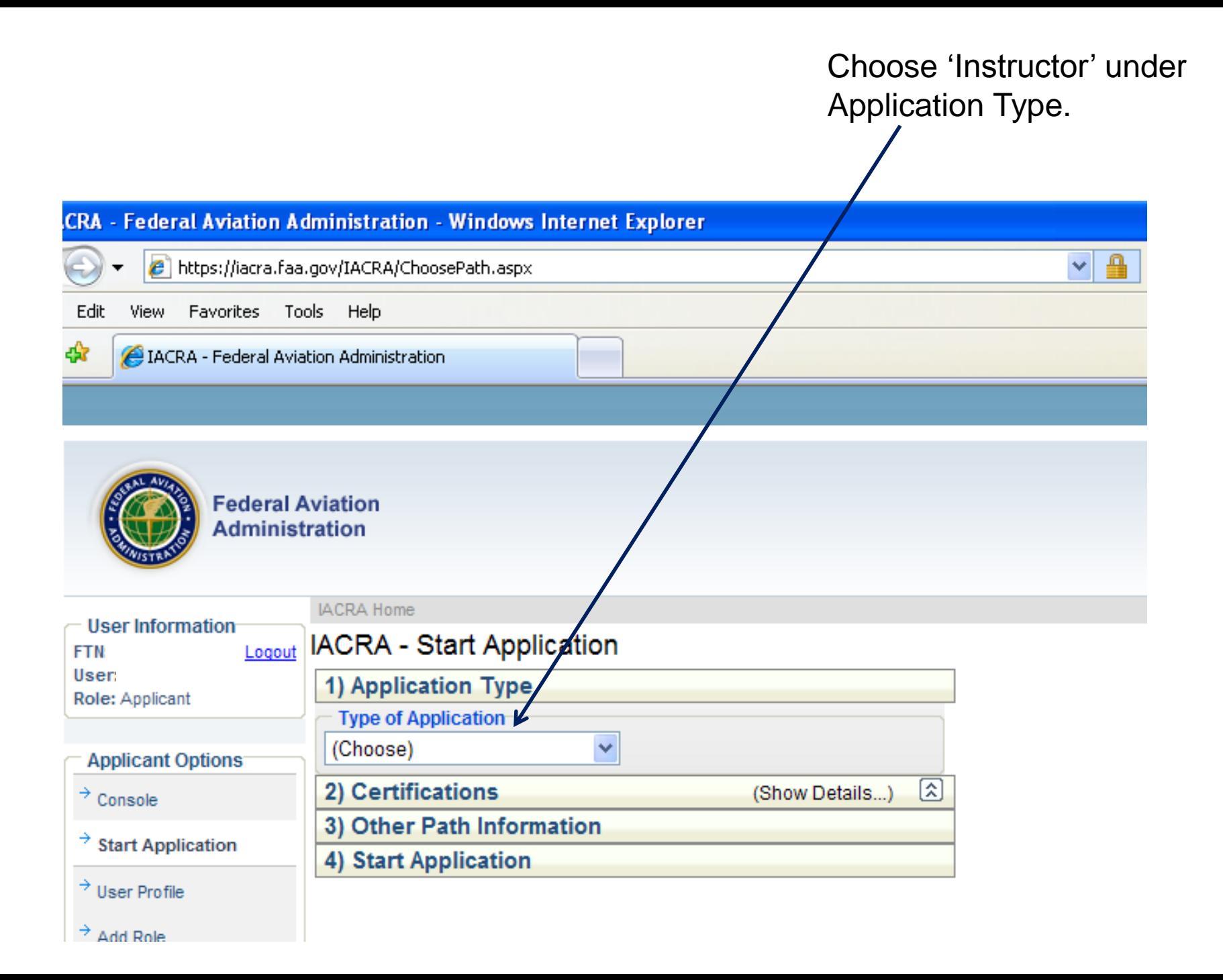

Click on 'Flight Instructor', then click on 'Standard', then click on 'CFR 61 – Military Competency', then click on 'Original Issuance'. It will take a few seconds for the list to expand after clicking each selection.

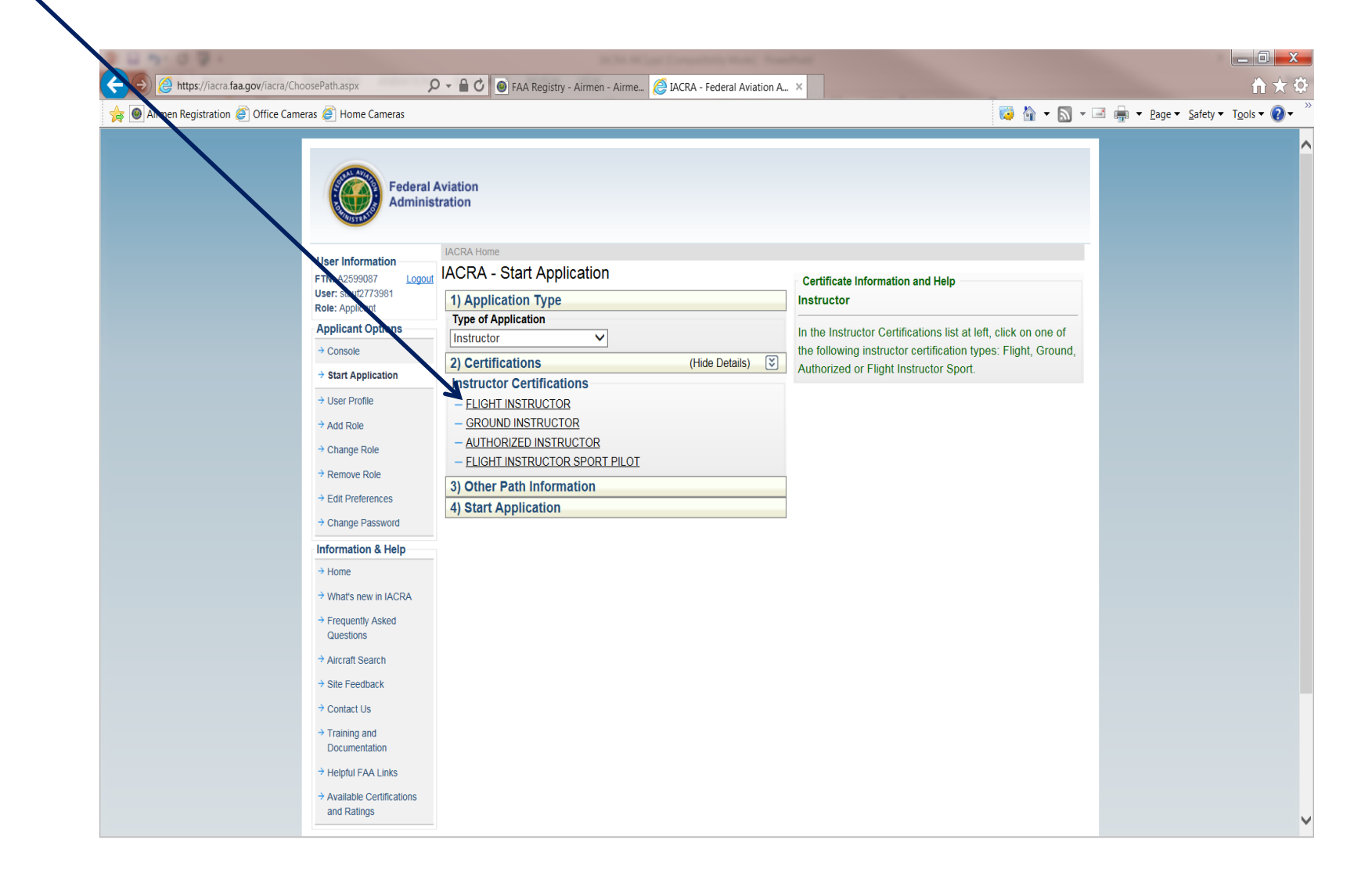

 $\mathcal{P}$   $\bullet$   $\mathcal{P}$   $\bullet$   $\bullet$  FAA Registry - Airmen - Airme...  $\bullet$  IACRA - Federal Aviation A... https://iacra.faa.gov/iacra/ChoosePath.aspx Airmen Registration @ Office Cameras @ Home Cameras User: stauf2773981 1) Application Type Role: Applicant **Type of Application Applicant Options** Instructor ◡  $\rightarrow$  Console  $\sqrt{2}$ 2) Certifications (Hide Details)  $\rightarrow$  Start Application

> $\rightarrow$  Edit Preferences → Change Password Information & Help  $\rightarrow$  Home  $\rightarrow$  What's new in IACRA → Frequently Asked Questions

 $\rightarrow$  Aircraft Search

 $\rightarrow$  User Profile

 $\rightarrow$  Add Role

 $\rightarrow$  Change Role

 $\rightarrow$  Remove Role

 $\rightarrow$  Site Feedback

 $\rightarrow$  Contact Us

 $\rightarrow$  Training and Documentation

 $\rightarrow$  Helpful FAA Links

 $\rightarrow$  Available Certifications and Ratings

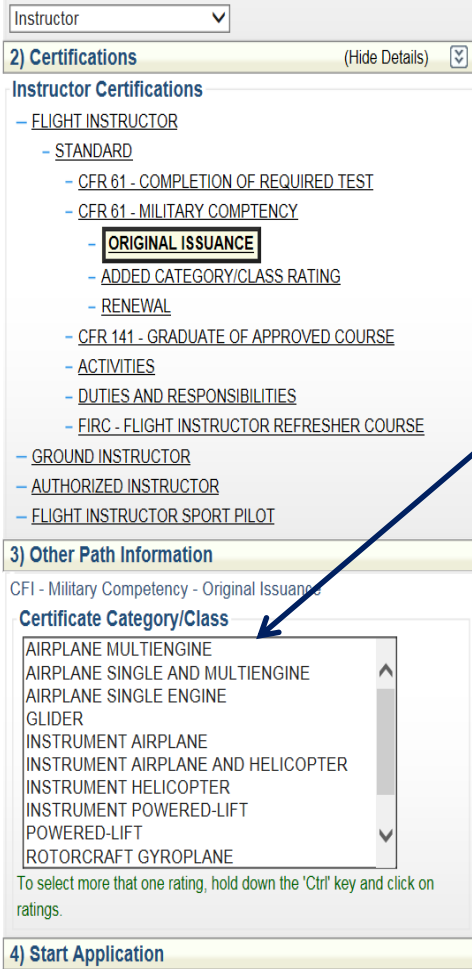

CFI - Military Competency - Original Issuance

From this list, choose the rating(s) you are eligible for; hold down the CTRL key to select more than

 $\begin{array}{c|c|c|c} \hline \multicolumn{1}{c|}{-1} & \multicolumn{1}{c|}{\times} \end{array}$ 

Ⅲ 文 12

one item. As you select

them, they will highlight

in blue.

**Certificate Information and Help** 

**Competency > Original Issuance** 

Flight Instructor > Standard > CFR 61 - Military

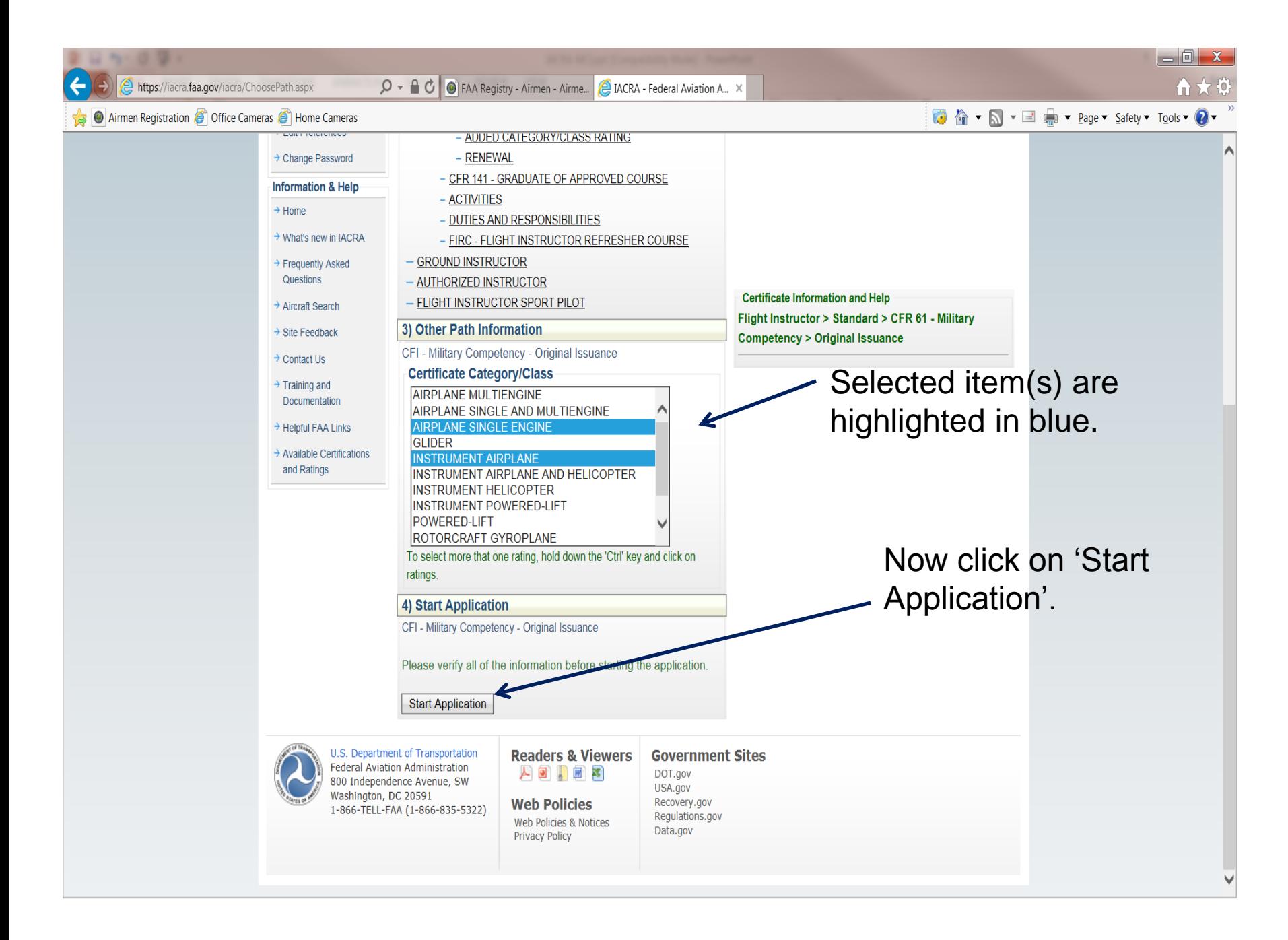

https://iacratraining.faa.gov/iacra/Form8710-1.aspx

 $\mathcal{P}$   $\bullet$   $\bullet$   $\bullet$  FAA Registry - Airmen - Airme...  $\bigcirc$  IACRA - Federal Aviation Admi...  $\bigcirc$  IACRA Training Portal - Federa...  $\bigcirc$  IACRA - Federal Aviation A... ×

-61  $\mathbf{u} \star \mathbf{0}$ 

Airmen Registration @ Office Cameras @ Home Cameras

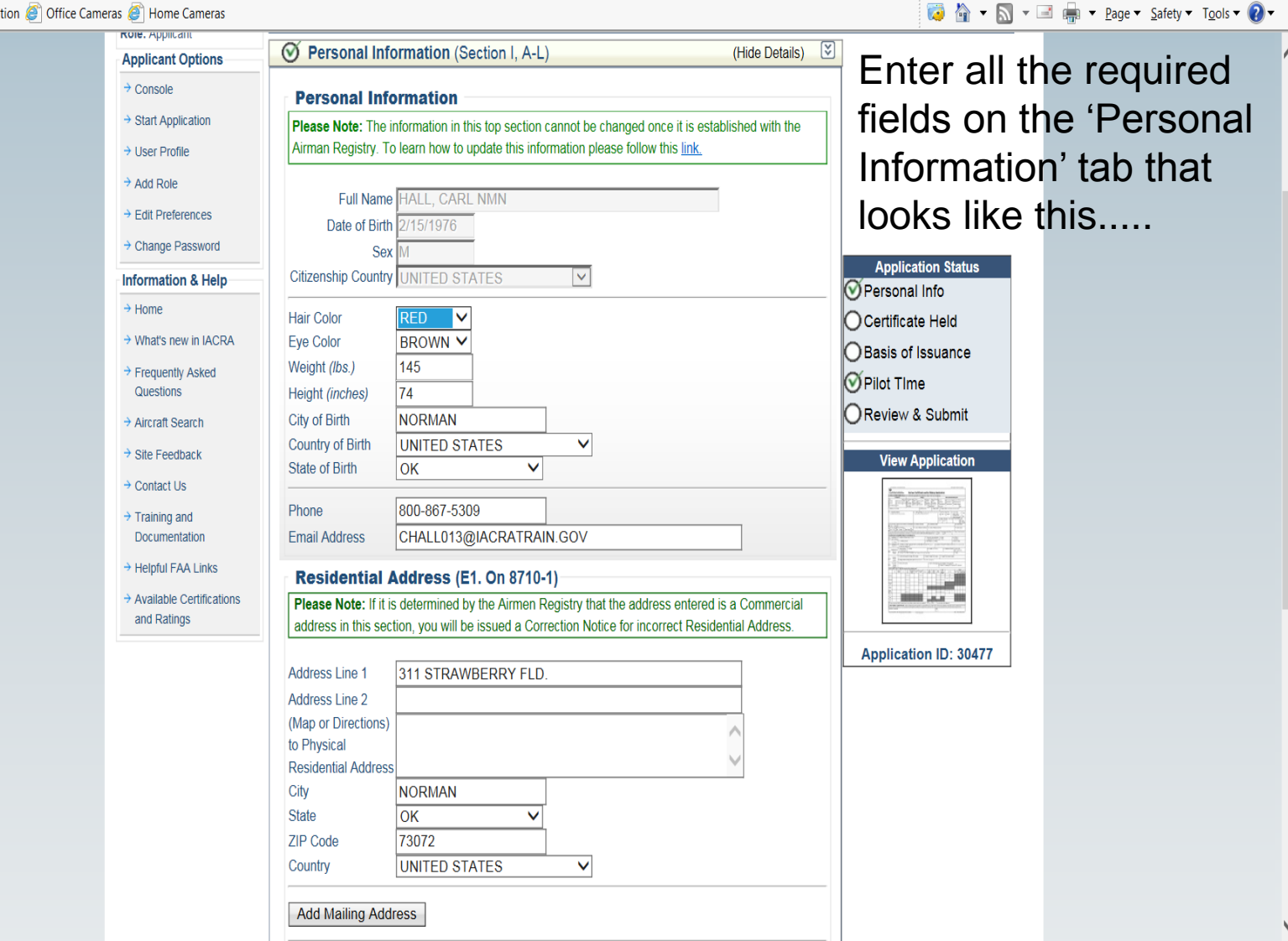

 $\Box$   $\Box$   $\mathbf{x}$  $\mathcal{Q}$   $\bullet$   $\bigoplus$   $\bullet$  FAA Registry - Airmen - Airme...  $\bigoplus$  IACRA - Federal Aviation Admi...  $\bigoplus$  IACRA Training Portal - Federa...  $\bigoplus$  IACRA - Federal Aviation A... https://iacratraining.faa.gov/iacra/Form8710-1.aspx in 53 File Edit View Favorites Tools Help Airmen Registration @ Office Cameras @ Home Cameras  $\Box$   $\land$   $\vdash$   $\Box$   $\equiv$   $\Box$   $\star$  Page  $\star$  Safety  $\star$  Tools  $\star$   $\Omega$   $\star$ City **NORMAN** After you enter your, **State OK** ZIP Code 73072 personal info, click on **UNITED STATES** Country ∨ the 'Certificate Held' tab Save & Continue and enter your existing ◯ Certificate Held (Section I, G & M-O) (Show Details...) ◯ Basis of Issuance (Section II) (Hide Details)  $\sqrt{2}$ FAA pilot certificate **Application Status** Completion of Required Test (Block A) Personal Info information. Military Competence (Block B)

Then click on the 'Basis of Issuance' tab to enter your military information.

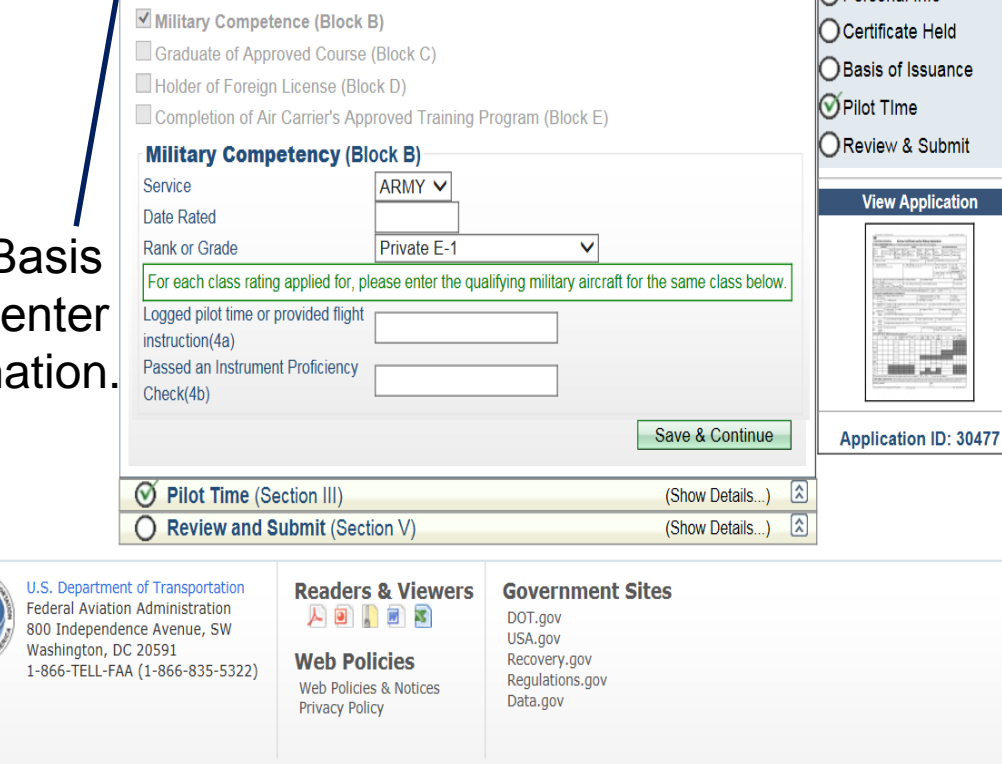

 $\Box$  X https://jacratraining.faa.gov/jacra/Form8710-1.aspx  $\mathcal{P}$   $\sim$   $\mathbf{A}$   $\mathbf{C}$   $\bullet$  FAA Registry - Airmen - Airme...  $\mathbf{A}$  IACRA - Federal Aviation Admi...  $\mathbf{A}$  IACRA Training Portal - Federa... (ALIACRA - Federal Aviation A...) Airmen Registration @ Office Cameras @ Home Cameras **■ 合・同・国 鼎・ Page・ Safety・ Tools・ の** Save & Continue Now the fun  $\bigcirc$  Pilot Time (Section III) (Hide Details)  $\frac{1}{2}$ part… select the **Airplane / Rotorcraft / Powered Lift Hours** (Hide Details)  $\lbrack \mathbf{x} \rbrack$ Rotorcraft Airplane **Powered Lift** Pilot Time tab and **Total Hours Instruction Received** enter your pilot Solo **Application Status** Pilot in Command (PIC) times in the table O Personal Info Second in Command (SIC) ○Certificate Held if the Examiner or **Cross Country Instruction Cross Country Solo** ◯ Basis of Issuance **Cross Country PIC** Inspector you are **OPilot Time Cross Country SIC** Review & Submit Instrument meeting with to **Night Instruction View Application** turn in your **Night Takeoff Landings** Night PIC **Night SIC** application wants Night Takeoff Landing PIC you to enter times Night Takeoff Landing SIC **Class Hours - ASEL** here. If they don't **Class Hours - ASES** Class Hours - AMFI **Application ID: 30477** want them, then **Class Hours - AMES** Class Hours - Helicopter IACRA should let Class Hours - Gyroplane Save

(Show Details...)

(Show Details...)

Save & Continue

(Show Details...)

 $\mathbb{Z}$ 

 $\boxed{2}$ 

 $\sqrt{2}$ 

**Glider / Lighter Than Air Hours** 

◯ Review and Submit (Section V)

Simulator(FFS) / Training Device(FTD) / ATD Hours

令★☆

you leave them blank.

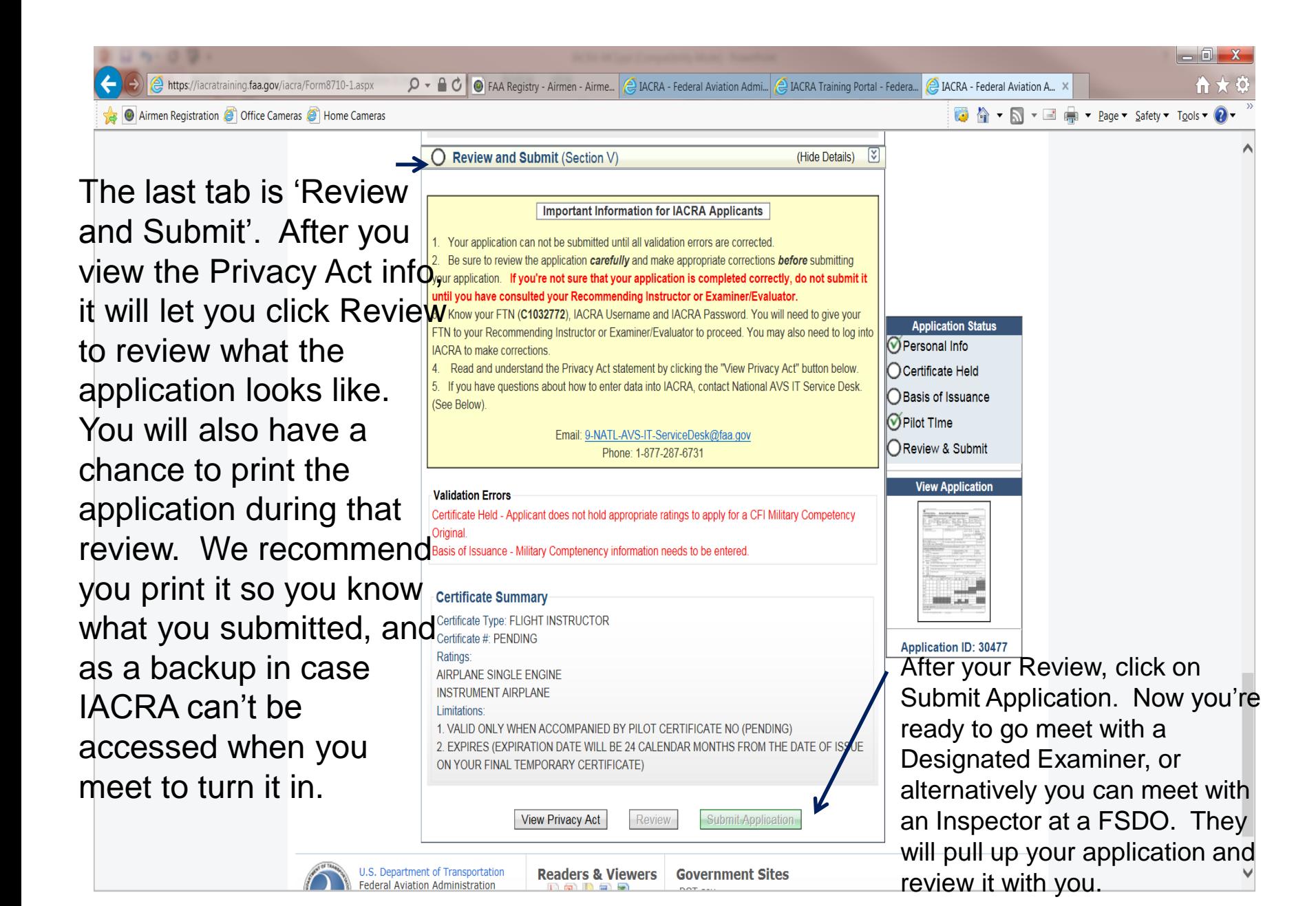